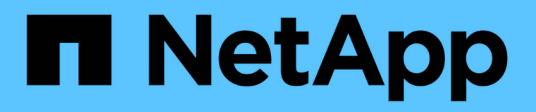

### **Recherche de ressources : interrogation**

OnCommand Insight

NetApp April 01, 2024

This PDF was generated from https://docs.netapp.com/fr-fr/oncommand-insight/howto/using-queries-toannotate-your-assets.html on April 01, 2024. Always check docs.netapp.com for the latest.

# **Sommaire**

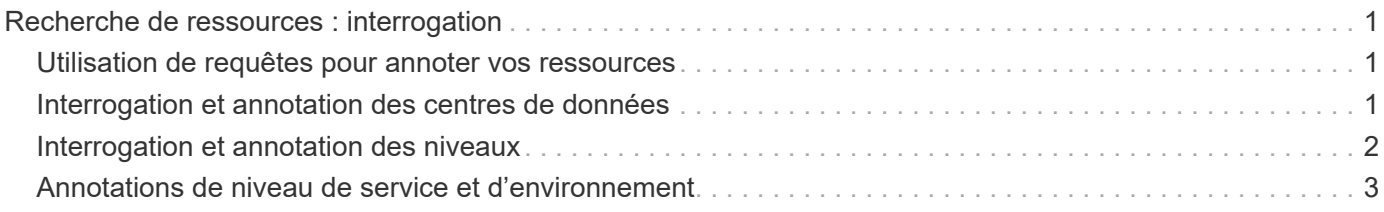

## <span id="page-2-0"></span>**Recherche de ressources : interrogation**

Vous pouvez facilement trouver et afficher des ressources dans votre environnement à l'aide de requêtes puissantes.

#### <span id="page-2-1"></span>**Utilisation de requêtes pour annoter vos ressources**

Maintenant que vous avez créé vos annotations initiales, voyons comment associer ces annotations à des ressources spécifiques.

Dans les exemples qui suivent, nous appliquerons ces annotations à des ressources spécifiques. Par exemple, nous créerons une requête pour répertorier toutes les baies de stockage qui résident dans un data Center spécifique et marquer celles-ci avec l'annotation appropriée. Nous ferons de même pour les ressources appartenant à un niveau et à un niveau de service spécifiques.

### <span id="page-2-2"></span>**Interrogation et annotation des centres de données**

Vous utilisez des requêtes pour associer vos annotations aux ressources appropriées de votre environnement. Dans cet exemple, nous allons associer les annotations Data Center aux ressources sélectionnées.

Lors de l'acquisition d'une source de données, Insight rassemble (entre autres informations) les noms de chaque ressource qu'il découvre. Dans cet exemple, nous supposons que toutes vos baies de stockage aient été nommées en fonction du data Center dans lequel elles résident, par exemple « `SLV\_NN\_<label>' » pour les baies résidant à Sunnyvale. Les requêtes Insight simplifient l'annotation de ces ressources.

- Connectez-vous à Insight en tant qu'utilisateur avec des autorisations d'administration
- Sélectionnez **requêtes** > **+Nouvelle requête**
- Faites défiler le champ **Rechercher…** et sélectionnez **stockage**. Une liste de toutes vos matrices de stockage s'affiche.
- Dans le champ de filtre **Name**, tapez "SLV" et cliquez sur le (Ou appuyez sur entrée). La liste des résultats de la requête est maintenant mise à jour pour afficher uniquement les tableaux qui contiennent la chaîne "VL".
- Lors du filtrage, vous pouvez utiliser l'un des caractères suivants, seuls ou combinés, pour affiner votre recherche dans n'importe quelle zone de texte de la page requête :
	- Un astérisque vous permet de rechercher tout. Par exemple, « vol\*rhel » affiche les actifs commençant par « vol » et se terminant par « rhel ».
	- Le point d'interrogation permet de rechercher un nombre spécifique de caractères. Par exemple, le filtrage de "SLV-PRD??-S12" affiche SVL-PRD12-S12, SVL-PRD13-S12, etc.
	- L'opérateur OU vous permet de spécifier plusieurs entités. Par exemple, « FAS2240 OU CX600 OU FAS3270 » recherche plusieurs modèles de stockage.
- Sélectionnez les baies de stockage que vous souhaitez associer à ce data Center. Lorsque tous les tableaux souhaités sont sélectionnés, cliquez sur le bouton **actions** et sélectionnez **Modifier l'annotation**.
- Dans la boîte de dialogue **Ajouter une annotation**, sélectionnez l'annotation **Data Center**.
- Choisissez la **valeur** souhaitée, par exemple, "DC1\_SVL".
- Cliquez sur **Enregistrer**.
- Si la colonne Centre de données n'est pas visible sur la page des résultats de la requête, sélectionnez-la en cliquant sur le bouton **Columns** et en sélectionnant **Data Center**.
- Si vous le souhaitez, vous pouvez enregistrer la requête pour une utilisation ultérieure en cliquant sur le bouton **Enregistrer** dans le coin supérieur droit de la page requête et en lui donnant un nom unique et explicite. Par exemple, « `matrices de stockage - data Center SVL' ».

Si vous souhaitez associer l'annotation "VL" à d'autres actifs, créez une nouvelle requête et suivez ces étapes pour chaque type de ressource que vous désirez.

Répétez ces étapes pour les ressources de chacun de vos data centers.

#### <span id="page-3-0"></span>**Interrogation et annotation des niveaux**

Vous utilisez des requêtes pour associer vos annotations aux ressources appropriées de votre environnement. Dans ce cas, nous allons associer ces niveaux aux ressources appropriées.

Précédemment, nous avons configuré des annotations pour vos niveaux. Dans cet exemple, nous allons associer des niveaux à des pools de stockage et supposer que vos annotations de niveau sont configurées comme suit :

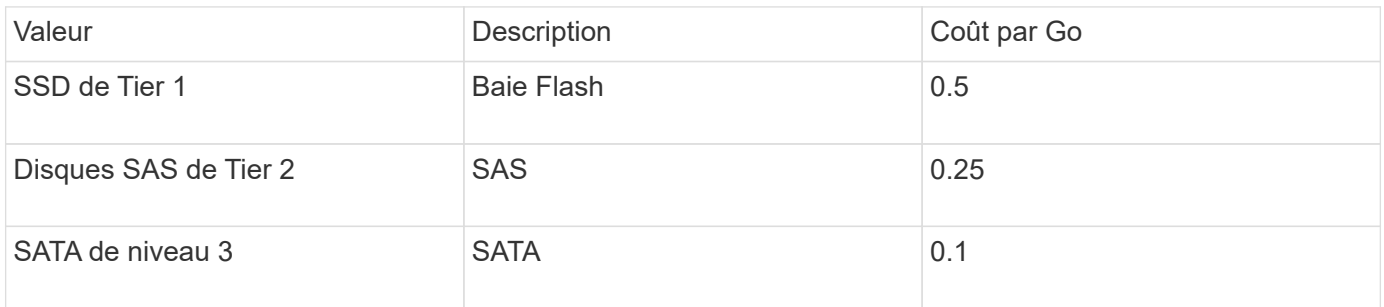

Recherchons tous les disques SSD de votre environnement et associez-les avec l'annotation « SSD de Tier 1 ».

- Connectez-vous à Insight en tant qu'utilisateur avec des autorisations d'administration
- Sélectionnez **requêtes** > **+Nouvelle requête**
- Faites défiler le champ **Rechercher…** et sélectionnez **Pool de stockage**. La liste de tous vos pools de stockage s'affiche.
- Le champ **Nom** peut ne pas être utile cette fois-ci, alors utilisons un autre champ. Cliquez sur la liste déroulante **plus** et sélectionnez ""le type de disque le moins performant"". Ce champ répertorie les types

de disques qui nous intéressent. Entrez "SSD" dans le champ et cliquez sur le **vouton.** La liste des résultats de la requête affiche uniquement vos pools de stockage SSD.

- Vous pouvez filtrer davantage en cliquant sur la liste déroulante **plus** et en sélectionnant des champs supplémentaires.
- Sélectionnez les pools de stockage que vous souhaitez associer à ce niveau. Lorsque tous les pools de stockage souhaités sont sélectionnés, cliquez sur le bouton **actions** et sélectionnez **Modifier l'annotation**.
- Dans la boîte de dialogue **Ajouter une annotation**, sélectionnez l'annotation **niveau**.
- Choisissez la **valeur** souhaitée dans la liste. Dans cet exemple, sélectionnez « SSD de Tier 1 ».
- Cliquez sur **Enregistrer**.
- Si la colonne niveau n'est pas visible sur la page des résultats de la requête, sélectionnez-la en cliquant sur le bouton **Columns** et en sélectionnant **Tier**. Vous devriez voir l'annotation appropriée maintenant associée à vos actifs.
- Enregistrez la requête en cliquant sur le bouton **Enregistrer** dans le coin supérieur droit de la page requête et en lui donnant un nom unique et explicite. Par exemple, « `pools de stockage - SSD de Tier 1' ».

Si vous souhaitez associer l'annotation « SSD de niveau 1 » à d'autres ressources, créez une nouvelle requête et suivez ces étapes pour chaque type de ressource de votre choix.

Répétez ces étapes pour les ressources de chacun de vos niveaux restants.

#### <span id="page-4-0"></span>**Annotations de niveau de service et d'environnement**

Ajoutez des annotations de niveau de service et d'environnement aux ressources appropriées en suivant les étapes et concepts que vous avez appris.

Pour ajouter des annotations de niveau de service et d'environnement aux ressources appropriées de votre environnement, suivez les étapes indiquées ci-dessus en choisissant les ressources souhaitées ainsi que les annotations de niveau de service ou d'environnement appropriées. Plusieurs annotations peuvent être associées aux mêmes ressources. Cette pratique vous permet en effet d'améliorer la flexibilité de gestion de votre environnement grâce à Insight.

Maintenant que vous avez créé des requêtes pour annoter vos ressources, vous pouvez utiliser ces annotations de différentes façons, par exemple :

- Règles de performance pour vous avertir lorsque des événements se produisent sur les ressources souhaitées
- Tableaux de bord et widgets personnalisés pour surveiller l'activité
- Création de rapports

#### **Informations sur le copyright**

Copyright © 2024 NetApp, Inc. Tous droits réservés. Imprimé aux États-Unis. Aucune partie de ce document protégé par copyright ne peut être reproduite sous quelque forme que ce soit ou selon quelque méthode que ce soit (graphique, électronique ou mécanique, notamment par photocopie, enregistrement ou stockage dans un système de récupération électronique) sans l'autorisation écrite préalable du détenteur du droit de copyright.

Les logiciels dérivés des éléments NetApp protégés par copyright sont soumis à la licence et à l'avis de nonresponsabilité suivants :

CE LOGICIEL EST FOURNI PAR NETAPP « EN L'ÉTAT » ET SANS GARANTIES EXPRESSES OU TACITES, Y COMPRIS LES GARANTIES TACITES DE QUALITÉ MARCHANDE ET D'ADÉQUATION À UN USAGE PARTICULIER, QUI SONT EXCLUES PAR LES PRÉSENTES. EN AUCUN CAS NETAPP NE SERA TENU POUR RESPONSABLE DE DOMMAGES DIRECTS, INDIRECTS, ACCESSOIRES, PARTICULIERS OU EXEMPLAIRES (Y COMPRIS L'ACHAT DE BIENS ET DE SERVICES DE SUBSTITUTION, LA PERTE DE JOUISSANCE, DE DONNÉES OU DE PROFITS, OU L'INTERRUPTION D'ACTIVITÉ), QUELLES QU'EN SOIENT LA CAUSE ET LA DOCTRINE DE RESPONSABILITÉ, QU'IL S'AGISSE DE RESPONSABILITÉ CONTRACTUELLE, STRICTE OU DÉLICTUELLE (Y COMPRIS LA NÉGLIGENCE OU AUTRE) DÉCOULANT DE L'UTILISATION DE CE LOGICIEL, MÊME SI LA SOCIÉTÉ A ÉTÉ INFORMÉE DE LA POSSIBILITÉ DE TELS DOMMAGES.

NetApp se réserve le droit de modifier les produits décrits dans le présent document à tout moment et sans préavis. NetApp décline toute responsabilité découlant de l'utilisation des produits décrits dans le présent document, sauf accord explicite écrit de NetApp. L'utilisation ou l'achat de ce produit ne concède pas de licence dans le cadre de droits de brevet, de droits de marque commerciale ou de tout autre droit de propriété intellectuelle de NetApp.

Le produit décrit dans ce manuel peut être protégé par un ou plusieurs brevets américains, étrangers ou par une demande en attente.

LÉGENDE DE RESTRICTION DES DROITS : L'utilisation, la duplication ou la divulgation par le gouvernement sont sujettes aux restrictions énoncées dans le sous-paragraphe (b)(3) de la clause Rights in Technical Data-Noncommercial Items du DFARS 252.227-7013 (février 2014) et du FAR 52.227-19 (décembre 2007).

Les données contenues dans les présentes se rapportent à un produit et/ou service commercial (tel que défini par la clause FAR 2.101). Il s'agit de données propriétaires de NetApp, Inc. Toutes les données techniques et tous les logiciels fournis par NetApp en vertu du présent Accord sont à caractère commercial et ont été exclusivement développés à l'aide de fonds privés. Le gouvernement des États-Unis dispose d'une licence limitée irrévocable, non exclusive, non cessible, non transférable et mondiale. Cette licence lui permet d'utiliser uniquement les données relatives au contrat du gouvernement des États-Unis d'après lequel les données lui ont été fournies ou celles qui sont nécessaires à son exécution. Sauf dispositions contraires énoncées dans les présentes, l'utilisation, la divulgation, la reproduction, la modification, l'exécution, l'affichage des données sont interdits sans avoir obtenu le consentement écrit préalable de NetApp, Inc. Les droits de licences du Département de la Défense du gouvernement des États-Unis se limitent aux droits identifiés par la clause 252.227-7015(b) du DFARS (février 2014).

#### **Informations sur les marques commerciales**

NETAPP, le logo NETAPP et les marques citées sur le site<http://www.netapp.com/TM>sont des marques déposées ou des marques commerciales de NetApp, Inc. Les autres noms de marques et de produits sont des marques commerciales de leurs propriétaires respectifs.